# Somerville College Year Group Reps

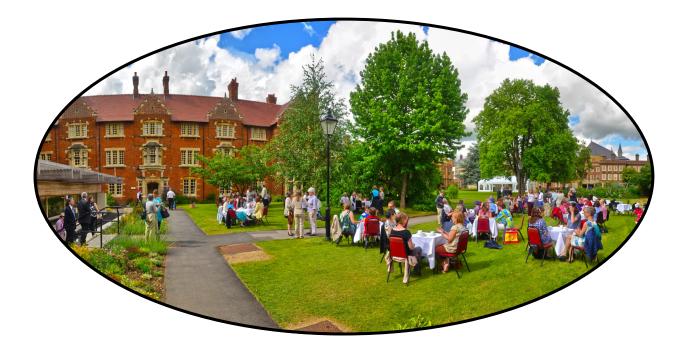

## **Guide to Facebook**

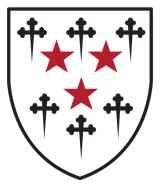

## Contents Page

| Making the Group           | Pg 3  |
|----------------------------|-------|
| Personalising the Group    | Pg 5  |
| Using the Group            | Pg 6  |
| Frequently Asked Questions | Pg 7  |
| Useful Hints and Tips      | Pg 17 |
| Glossary                   | Pg 18 |

### Making the Group

On the right hand side of your screen there will be a section devoted to groups. Click on the button Create Group.

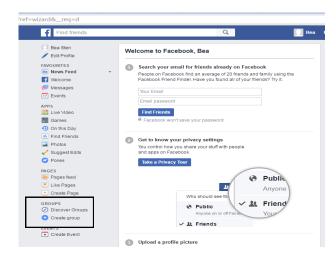

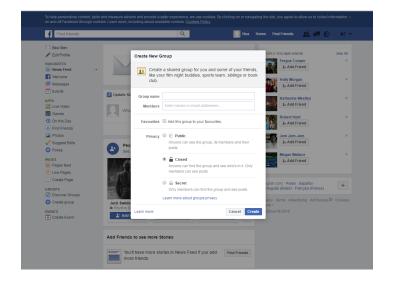

The name of the group is flexible; we suggest Somerville [Matric Year].

Do not add members at this point; there will be a launch date for the group when we start adding members to it.

You must make the privacy of the group **Closed**—this will ensure that the group can be found by non-members, and they will be able to request to join the group, but the posts will be private.

Do not add any members to the group without their prior permission.

Pick the Motar Board Icon

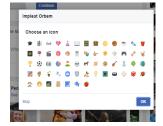

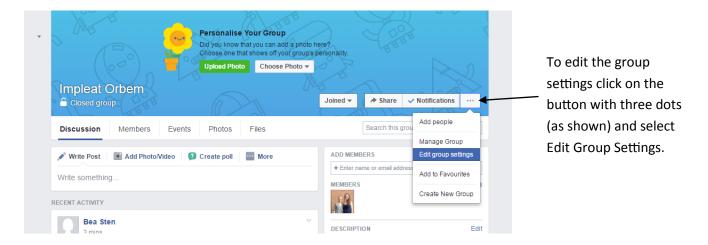

We highly recommend you make the Group Type 'School or Class', and select the option 'Any member can add members, but an admin or a moderator must approve them'.

Don't forget to click save once you have chosen the options you would like!

If you are ever unsure if someone requesting to join the group is an alum of Somerville, do contact the Development Office who will be happy to help!

| Impleat Orbe             | em                                                                    |                                                | Joined <del>-</del>                                           | A Share           | ✓ Notifications    |    |
|--------------------------|-----------------------------------------------------------------------|------------------------------------------------|---------------------------------------------------------------|-------------------|--------------------|----|
| Closed group             | THEF                                                                  |                                                | Joined +                                                      | FF Share          | V Notifications    |    |
| Discussion Mem           | bers Events                                                           | Photos Files                                   |                                                               | Search this gro   | oup                | Q  |
| Group name               | 🎓 🔻 Impleat Orbem                                                     |                                                |                                                               |                   |                    |    |
| Group Type               | (+) Pick a Group Ty<br>Group types help people                        | ype<br>e see what the group is abo             | ut.                                                           |                   |                    |    |
| Privacy                  | Change Privacy Settin                                                 | ngs                                            | vho's in it. Only members car<br>the group privacy settings a |                   | n more             |    |
| Membership Approval      |                                                                       |                                                | a moderator must approve t                                    | hem.              |                    |    |
| Web and Email<br>Address | Customise your group's<br>Customise Address                           | contact info so you can crea                   | ate posts via email or quickly                                | share a link to y | your group.        |    |
| Description              |                                                                       |                                                |                                                               |                   |                    |    |
|                          | Potential members see t                                               | the description if privacy is s                | set to public or closed.                                      |                   |                    |    |
| Tags                     | Write up to 5 tags (e.g. f                                            | football)                                      |                                                               |                   |                    |    |
|                          | Tags help people find gr                                              | oups that they might be inte                   | erested in joining. You can ch                                | ange these at a   | iny time. Learn mo | re |
| Posting permissions      | <ul> <li>Members, moderators</li> <li>Only admins can post</li> </ul> | s and admins can post to th<br>t to the group. | e group.                                                      |                   |                    |    |
| Post Approval            | All group posts must                                                  | be approved by an admin o                      | r a moderator.                                                |                   |                    |    |
|                          | Save                                                                  |                                                |                                                               |                   |                    |    |

## Personalising the Group

| f Impleat Orbem                                                                        | Q                                           | 📃 Bea                                                                                                    | Home Find Friends                                                                    | 🔉 💭 🛞 🗎 🖛 🔻                         |
|----------------------------------------------------------------------------------------|---------------------------------------------|----------------------------------------------------------------------------------------------------|--------------------------------------------------------------------------------------|-------------------------------------|
| Bea Sten  C Edit Profile  FAVOURITES  News Feed  Welcome  Wessages  P Events           |                                             | Personalise Your Group<br>Did you know that you can add a photo P<br>Choose one that shows off your group's<br>Upload Photo Choose Photo V |                                                                                      | 3                                   |
| APPS<br>Live Video<br>Games<br>On this Day                                             |                                             |                                                                                                    | Joined - A Share                                                                     |                                     |
| <ul> <li>Find Friends</li> <li>Photos</li> <li>Suggest Edits</li> <li>Pokes</li> </ul> | RECENT ACTIVITY Bea Sten created the group. | ~                                                                                                    | ADD MEMBERS                                                                          | address                             |
| GROUPS                                                                                 | 3 mins                                      |                                                                                                    | MEMBERS                                                                              | 2 members                           |
| <ul> <li>Discover Groups</li> <li>Create group</li> <li>PAGES</li> </ul>               | Write a comment Press Enter to post.        | 00                                                                                                    | DESCRIPTION<br>Tell people what this g                                               | Add a description 1 group is about. |
| <ul> <li>Pages feed</li> <li>Like Pages</li> <li>Create Page</li> </ul>                |                                             |                                                                                                    | TAGS<br>Add a few descriptive                                                        | Add Tags 2                          |
| EVENTS                                                                                 |                                             |                                                                                                    | CREATE NEW GROUPS<br>Groups make it easier<br>to share with friends, f<br>teammates. | than ever                           |

- 1. You can add a short description about what the group is for: `A group for alumni of Somerville College who matriculated in 2054 to share news and hear about upcoming events'. Also, make sure to include a link to the Somerville website, Facebook page, twitter account and Instagram.
- 2. The tags make it easier for people to search for the group. Useful tags are Somerville, your matric year, and other key words you may think of.
- 3. Choose a cover photo; ideally a matriculation photo, or a photo from a Gaudy/Reunion. If you do not have one of these, the Development Office may do!

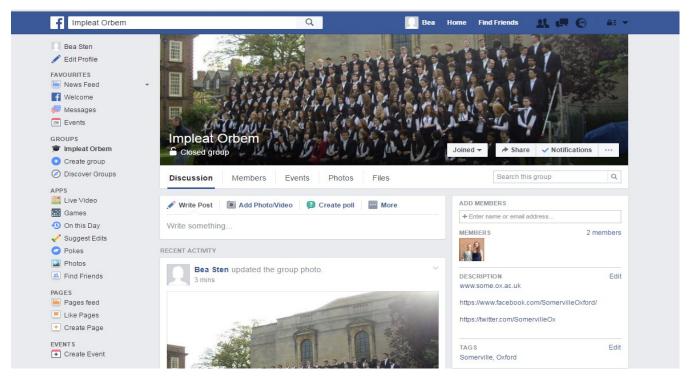

## Using the Group

Before launching the Facebook group, we strongly suggest making an initial post; you could even upload relevant photos from a recent event to the group!

| ITES<br>/s Feed |                                                            | 1 1 7                          |
|-----------------|------------------------------------------------------------|--------------------------------|
| come            |                                                            |                                |
| sages           |                                                            |                                |
| nts             | VATE STATE PROVED A COMPANY AND A VILLE                    | 1. 1. 10 - 11                  |
|                 | Impleat Orbem                                              | 1                              |
| leat Orbem      | Closed group                                               | Joined -                       |
| ate group       | Closed group                                               | Non In the second              |
| over Groups     | Discussion Members Events Photos Files                     | Sea                            |
|                 |                                                            |                                |
| Video           |                                                            |                                |
|                 | 🖋 Write Post 🛛 🔍 Add PhotoVideo 🛛 😰 Create poll 🔛 More     | ADD MEMBERS                    |
| nes             |                                                            | ADD MEMBERS<br>+ Enter name or |
|                 | Write Post Add PhotoVideo Create poll More Write something |                                |

Use the white tabs near the top of the homepage to navigate through the group; you can make a post, look at the members of the group, or upload photos or files.

Alternatively you can upload files or create photo albums using the More section on the homepage as shown.

For example, you could upload a Save the Date, an event itinerary, or even a list of missing alumi. For more information on doing this, see the FAQ section.

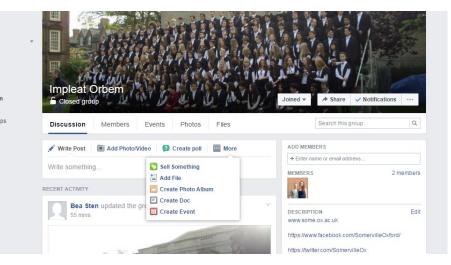

| Welcome     Messages     Events     GROUPS     Impleat Orbem     Create group     Discover Groups | Impleat Orbem<br>Closed group<br>Discussion Members Events Photos Files | Joined                                       |
|---------------------------------------------------------------------------------------------------|-------------------------------------------------------------------------|----------------------------------------------|
| APPS                                                                                              | Discussion Members Events Priotos Files                                 |                                              |
| 🚉 Live Video<br>🌃 Games                                                                           | 🖋 Write Post   💽 Add Photo/Video   💋 Create poll   🧱 More               | ADD MEMBERS<br>+ Enter name or email address |
| On this Day                                                                                       | Write something                                                         | MEMBERS 2 members                            |
| Suggest Edits Pokes                                                                               | RECENT ACTIVITY                                                         | 19                                           |
| Photos                                                                                            | Bea Sten updated the group photo.                                       |                                              |
| K Find Friends                                                                                    | 57 mins                                                                 | DESCRIPTION Edit                             |
| PAGES                                                                                             |                                                                         | https://www.facebook.com/Somen/illeOxford/   |

To add a member to the group you can type their name into the box shown above. Note that you must have at least one mutual Facebook friend with the person you are trying to add; if you do not, the settings of the group should allow someone who is a friend with the alum to add them to the group, pending your (or another admins) approval.

### Frequently Asked Questions

- 1. I accidentally invited the wrong person to be a member of the group: how do I delete the invitation?
- 2. How do I delete a member of the group?
- 3. How do I approve member requests?
- 4. How do I make a post?
- 5. How do I upload a file?
- 6. How do I start a poll?
- 7. How do I upload a new photo album?
- 8. How do I edit/delete a post?
- 9. How do I change the cover photo?
- 10. How to make a member of a group an admin

1. I accidentally invited the wrong person to be a member of the group: how do I delete the invitation?

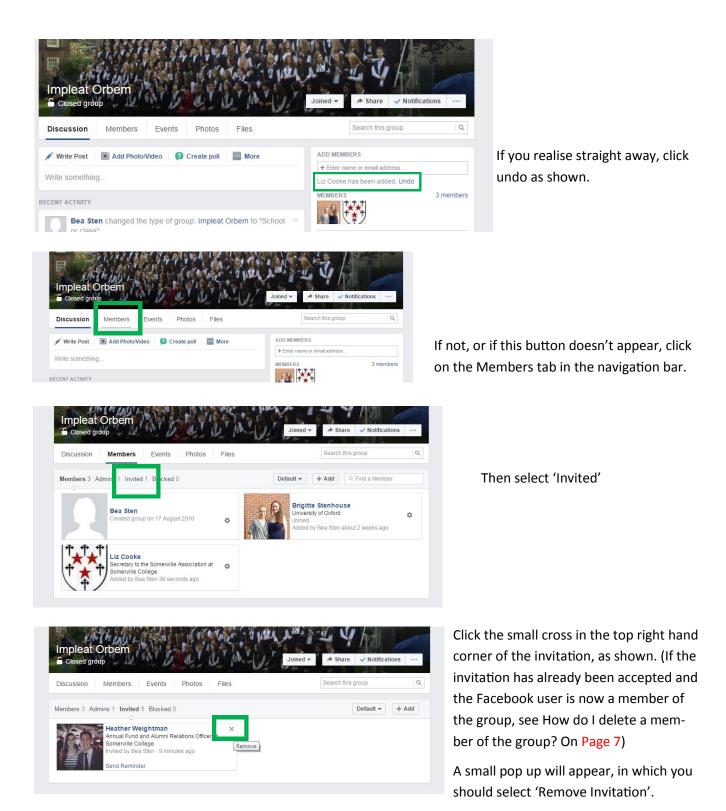

8

#### 2. How do I delete a member of the group?

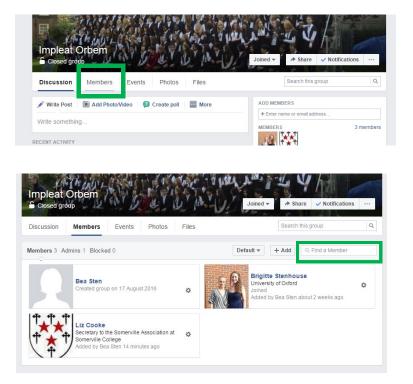

From the homepage, select the Members Tab.

Find the account which you wish to delete; there is a search tab on the top right hand side which says 'Find a Member'.

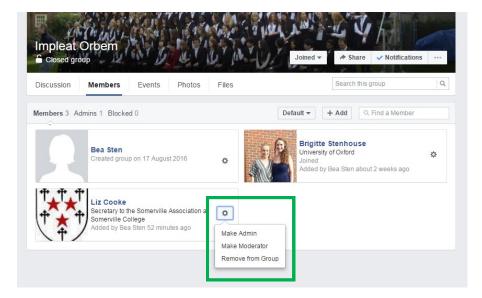

Select the small cog next to the person whom you wish to remove. Then choose 'Remove from Group'.

A small pop up should appear; select 'Confirm'.

#### 3. How do I approve a Member request?

| Joined 🔻 🥕 Share 🗸            | Notifications                                                    |
|-------------------------------|------------------------------------------------------------------|
| Search this grou              | Add people<br>Send Message                                       |
| ADD MEMBERS                   | Manage Group                                                     |
| + Enter name or email address | Edit group settings                                              |
| MEMBERS                       | Add to Favourites                                                |
| + + +                         | Create New Group                                                 |
|                               | Search this grou<br>ADD MEMBERS<br>+ Enter name or email address |

On the main page, click the button with three dots as shown, and then select 'Manage Group'.

| Impleat Orbem         | Joined -                                                                                                    | ✤ Share ✓ Notifications ···· |
|-----------------------|----------------------------------------------------------------------------------------------------|------------------------------|
| Discussion Members    | Events Photos Files                                                                                                | Search this group            |
| Member Requests       | 1 Member Requests                                                                                                  | Approve All Decline All      |
| Reported to Admin     | Requests Flagged (0)                                                                                               | Sort by Most Recent -        |
| Reported to Facebook  |                                                                                                    |                              |
| Request Notifications | Heather Weightman<br>Joined Facebook on 25 September 2007<br>Member of 13 groups<br>1 mutual friend                | ✓ Approve X Decline → Block  |
|                       | <ul> <li>Annual Fund and Alumni Relations Officer at Son<br/>Past Wolseley (building materials company)</li> </ul> | nerville College             |

If the Member Requests are not shown automatically, click 'Member Requests' on the left hand side.

Then you can approve or decline an individual member request using the buttons shown on the right hand side.

#### 4. How do I make a post?

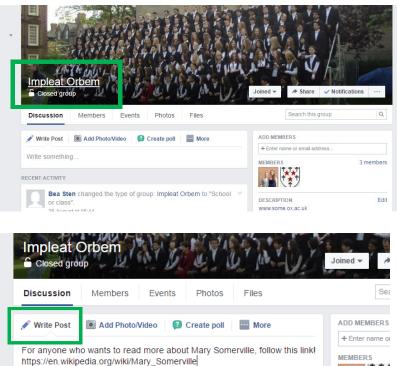

Firstly, ensure you are on the main page by clicking on the name of your group, in this case 'Impleat Orbem'.

You make a post simply by entering what you would like to say in the text box underneath 'Write Post'. (If you would like to link to an article as shown, simply copy and paste the url into the text box).

< 🕨 Mary Somerville - Wikipedia, the HE CONNEXION DESCRIPTION free encyclopedia www.some.ox.a Mary Fairfax Somerville (26 December 1780 - 29 THE PHYSICAL SCIENCES. November 1872) was a Scottish science writer and polymath. She studied mathematics and astronomy, https://www.fac and was nominated to be jointly the first female https://twitter.co member of the Royal Astronomical Society at the MRS. SOMERVILLE. GROUP TYPE School or class TAGS EN.WIKIPEDIA.ORG See more 0 +L 🞓 Impleat Orbem Post GROUP CHATS No group chats RECENT ACTIVITY L Start Now

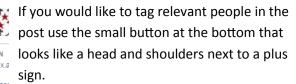

You may also add a location by using the thirdbutton along at the bottom.

Once the post is ready, click the blue 'Post' button.

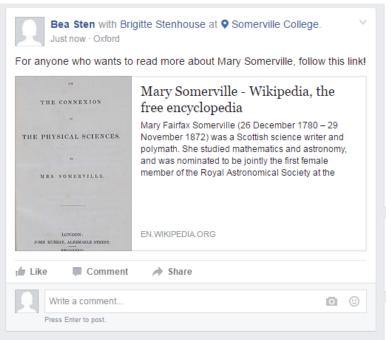

A finished Post.

#### 5. How do I upload a file?

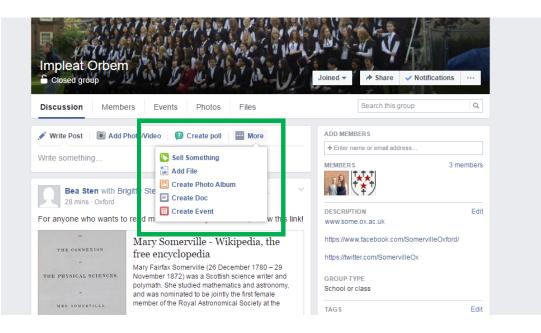

Uploading a file can be done in the same place as you make a Post.

Select the 'More' option, and then select 'Add File' as shown above.

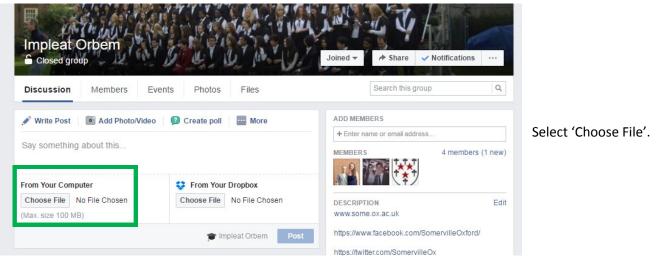

Choose the file you would like to upload.

You can also say something about the file you are about to upload so the members of the group know what it is.

Click the blue 'Post' button. See below for an example.

| For all the | ose yet to book, here is the booking form for the 50th Reunion! |  |
|-------------|-----------------------------------------------------------------|--|
|             | 1966 booking form with b&b.pdf<br>Portable Document Format      |  |
|             | Download Preview Upload Revision                                |  |
| Like        | Comment                                                         |  |

#### 6. How do I start a poll?

| Closed gro    | Jup            | a second a      | a land   | Joined - A Share        | e Votifications ····       |
|---------------|----------------|-----------------|----------|-------------------------|----------------------------|
| Discussion    | Members E      | events Photos   | Files    | Search thi              | s group Q                  |
| 🖋 Write Post  | Add Photo/Vide | o 😰 Create poll | ··· More | ADD MEMBERS             |                            |
| Ask something | 1              |                 |          | + Enter name or email a | ddress<br>4 members (1 new |

Creating a poll can be done in the same place as making a post. On the main page click 'Create Poll'.

| Write Post Or Add Photo/Video Control Which date is best for the Reunion Lunch?   | reate poll More                                              | To add options for people to vote for, select 'Add Poll Options'. |
|-----------------------------------------------------------------------------------|--------------------------------------------------------------|-------------------------------------------------------------------|
| Add Poll Options                                                                  | post                                                         |                                                                   |
| Once you have input all the options you would like, simply select the blue 'Post' | Write Post Add Photo/Vide Which date is best for the Reunion |                                                                   |
| button.                                                                           | + 15th October                                               |                                                                   |
|                                                                                   | + 22nd October                                               |                                                                   |
|                                                                                   | + 29th October                                               |                                                                   |
|                                                                                   | + 5th Novemebr                                               |                                                                   |
|                                                                                   | + Add an option                                              |                                                                   |
|                                                                                   | Poll Options 🔻                                               | post Post                                                         |
|                                                                                   |                                                              |                                                                   |

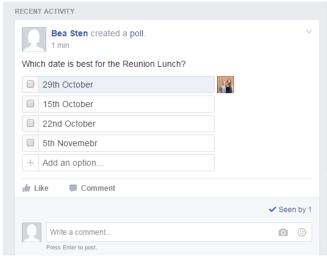

Now any member of the group will be able to vote for their preference.

#### 7. How do I upload a new photo album?

| Impleat Orbem             Closed group             Discussion        Members | ts Photos Files          | Click 'Add Photo/Video', and<br>then select 'Create Photo/<br>Video Album'.   |
|------------------------------------------------------------------------------|--------------------------|-------------------------------------------------------------------------------|
| SWrite Post Add Photo/Video                                                  | Create poll More         | ADD MEMI                                                                      |
|                                                                              |                          | + Entern If you want to post a single<br>MEMBERS photo, select Upload Photos/ |
| Upload Photos/Videos                                                         | Create Photo/Video Album | videos.                                                                       |
| FCENT ACTIVITY                                                               |                          | DESCRIPT<br>www.som                                                           |

Select the Photos you would like to upload (to select lots of photos at once, hold down ctrl while clicking each image, or alternatively, once you have selected the first image hold shift while clicking the last and all images in between will be selected).

You will then be taken to a page where you can tag the people in each photo, give the photos descriptions, say where the photos were taken, and give the album a title and description. See below for an example.

When you have finished editing the album, click the blue 'Post' button in the bottom right hand corner.

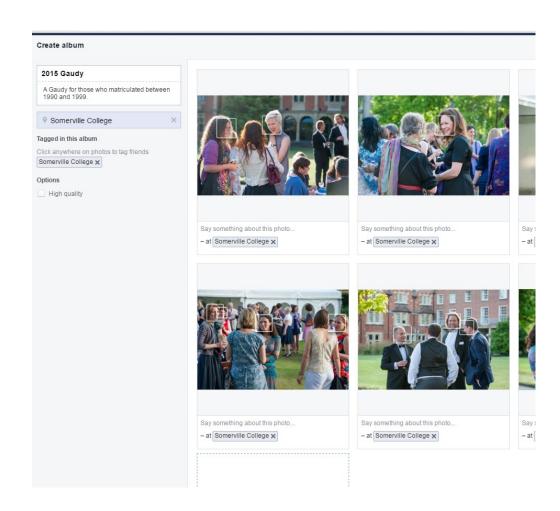

#### 8. How do I edit/delete a post?

| or anyone who wants to                                              | read more abo                                                                                                    | Turn off notifications for this post                                                           |
|---------------------------------------------------------------------|----------------------------------------------------------------------------------------------------|------------------------------------------------------------------------------------------------|
| THE CONNEXION<br>"<br>THE PHYSICAL SCIENCES.<br>"<br>WRK SOMERVILLE | Mary Some<br>free encycle<br>Mary Fairfax Sor<br>November 1872<br>polymath. She st<br>and was nomina<br>member of the R | Turn off commenting  Pin Post Edit Post Refresh share attachment Delete Post  Start group chat |
| LONDON:<br>JORN RUBBLAT, ALBRIGARLE STRORT,<br>MECTATION.           | EN.WIKIPEDIA.OR                                                                                                    | 3                                                                                              |
| Like 🗖 Comment                                                      | A Share                                                                                                    |                                                                                                |
|                                                                     |                                                                                                    | ✓ Seen by                                                                                      |

Click on the small downward pointing arrow in the top right hand side of the post.

Then you can Edit or Delete the post as you would like.

#### 9. How do I change the cover photo?

| Impleat        | Orbem                                | Change Group Phot             |
|----------------|--------------------------------------|-------------------------------|
| Discussion     | Members Events Photos Files          | Search this group             |
| 🖋 Write Post   | Add Photo/Video (2) Create poll More | ADD MEMBERS                   |
|                |                                      | + Enter name or email address |
| Write somethin | ıg                                   | MEMBERS 4 members (1 ne       |
|                |                                      |                               |

If you hover the mouse over the top right hand side of the photo a 'Change Group Photo' button will appear.

If you click it, you will have the options to use a photo from the Group (Group Photos), use a photo from your own profile (My Photos), or upload a new photo (Upload Photo). You can also reposition or remove the current photo.

Select the Members tab on the homepage of the group.

Next search for the member you would like to make an admin, using the 'Find a Member' search bar (indicated by the green box on the right hand side below).

| iscussion | Members  | Events | Photos | Files  | Se            | earch this group | Q |
|-----------|----------|--------|--------|--------|---------------|------------------|---|
|           |          |        |        | 2.8    |               |                  |   |
|           | Bea Sten |        |        |        | Brigitte Ster | nhouse           |   |
|           |          |        |        | 100-10 | Bigitte Stell | mouse            |   |

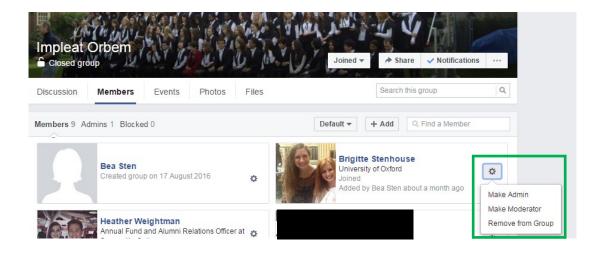

Click the small cog next to the person who you would like to make an admin.

Select 'Make Admin'

## Useful Hints and Tips

- When you tag Somerville college in posts or comments, make sure you use our official Facebook page, @SomervilleOxford (our profile picture is currently Maitland).
- To make a post more visible you can 'pin it' to the top of the page; that way it will be the first post everyone sees. We suggest doing this when advertising events, for example Gaudies and Reunions. To pin a post click the small downward facing arrow and then select 'Pin Post'.

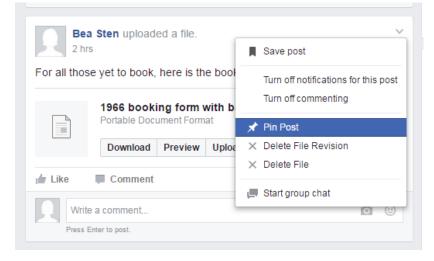

It will then appear on the top of the main page as shown below:

| Impleat Orbem                                                   | Joined - A Share - Notifications                                                                                              |
|-----------------------------------------------------------------|----------------------------------------------------------------------------------------------------|
| Discussion Members Events Photos Fi                             | iles Search this group Q                                                                                                    |
| Write Post  Add Photo/Video Create poll Write something         | More ADD MEMBERS + Enter name or email address                                                                                |
| INNED POST<br>Bea Sten uploaded a file.<br>2 September at 14:11 | A members (1 new<br>A members (1 new<br>DESCRIPTION<br>WWW.some.ox.ac.uk                                                      |
| For all those yet to book, here is the booking form for the 5   | S0th Reunion!         https://www.facebook.com/SomervilleOxford/           https://witter.com/SomervilleOx         GROUP TYPE |
| Like Comment                                                    | TAGS Edi                                                                                                    |
| ECENT ACTIVITY                                                  | GROUP CHAT'S                                                                                                    |

## <u>Glossary</u>

| Like  | Any post or photo can be 'liked' by clicking the small icon of a thumbs up; this func-<br>tion can be used to show that you have read or enjoyed a particular post.                                                           |
|-------|----------------------------------------------------------------------------------------------------|
| Post  | A post is a public message.                                                                                                    |
| Share | Any post or photo can be shared from one page to another; for example, if Somer-<br>ville posts something on its Facebook page that is relevant to your year, you could                                                       |
| Тад   | You can tag people in photos, posts or comments. This means they will receive a notification when they have been tagged, if anyone comments on the post/photo, or if someone replies to the comment they have been tagged in. |
| URL   | An address of a website, eg www.some.ox.ac.uk                                                                                                    |